# <u>บกบทำ</u>

## How to file a claim for Unum benefits

**Your life may just have become more complex, but we make it simple for you to file your claim and get the benefits you need.** 

**Don't worry, we've got you.** 

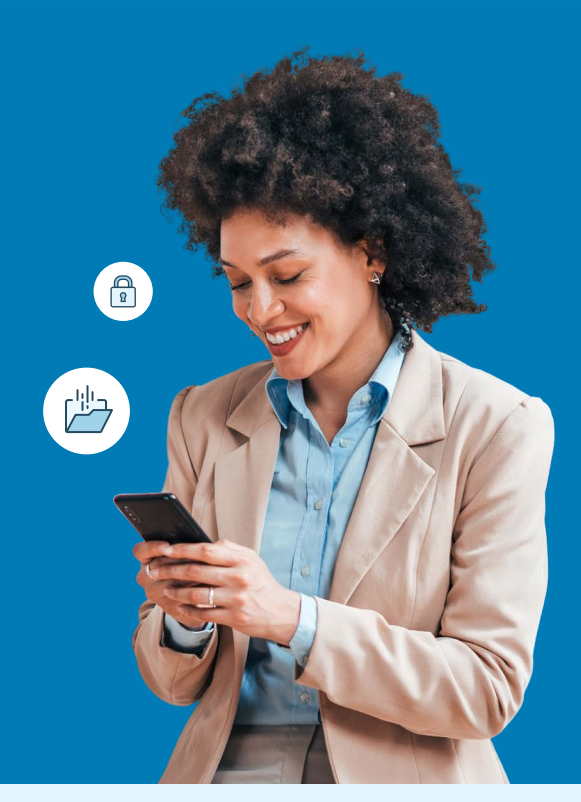

### For fastest results, file online.

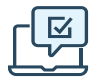

#### **On the web**

First time filing a claim? Go to the secure website and register for an account.

Returning users: please log in with your user ID and password.

- **•** Leave, Disability, Term Life/Accidental Death & Dismemberment (AD&D), Accident, Critical Illness, Hospital: unum.com/claims
- **•** Total Leave: https://portal.unum.com
- **•** Dental, Vision, Whole Life: online filing not available

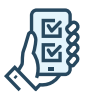

#### **Using the app**

Download the Unum Customer App from the applicable App Store. Then, register and use the app to file your claim or to manage your existing claim.

- **•** Leave, Disability, Term Life/AD&D, Accident, Critical Illness, Hospital, Whole Life: Unum Customer App
- **•** Total Leave: use https://portal.unum.com on your phone
- **•** Dental, Vision: online filing not available

#### **Benefits of digital filing**

- Access and download supplemental claim and year-end tax forms.
- Sign and submit authorization forms.
- Upload documents from your computer or our app, using your phone's camera.
- Register for direct deposit of your claim payment, when applicable.
- Review claim status, documentation and most recent payment information.
- Verify and change personal information and get updates 24/7 on our mobile app or web portal.

#### **After you've finished filing:**

You can check your claim status and manage your claim on the web or mobile app.

## Other ways to file

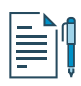

#### **By paper form**

- **•** Leave, Disability, Term Life/AD&D, Accident, Critical Illness, Hospital, Whole Life: Get a claim form at unum.com/claims or contact your HR department. Mail or fax your completed form using the fax number or address shown on the form.
- **•** Dental, Vision: See instructions in the box to the right.

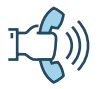

#### **By phone**

- **•** Leave, Disability: 800-858-6843
- **•** Term Life/AD&D: 800-445-0402
- **•** Accident, Critical Illness, Hospital, Whole Life: 800-635-5597
- **•** Dental, Vision: 888-400-9304

#### **Filing a dental or vision claim**

For both dental and vision claims, we do not provide electronic submission. You can obtain a claim form from unumdentalcare.com and unumvisioncare.com or contact customer service at 888-400-9304. You can either mail, fax or email it in with the required documentation.

#### **Dental:**

Mail: Claims Department P.O. Box 80139 Baton Rouge, LA 70898-0139 Fax: 855-400-9307 Email: DentalClaims@Unum.com

#### **Vision:**

Mail: Claims Department P.O. Box 14389 Baton Rouge, LA 70898-4389 Fax: 855-400-9307 Email: VisionClaims@Unum.com

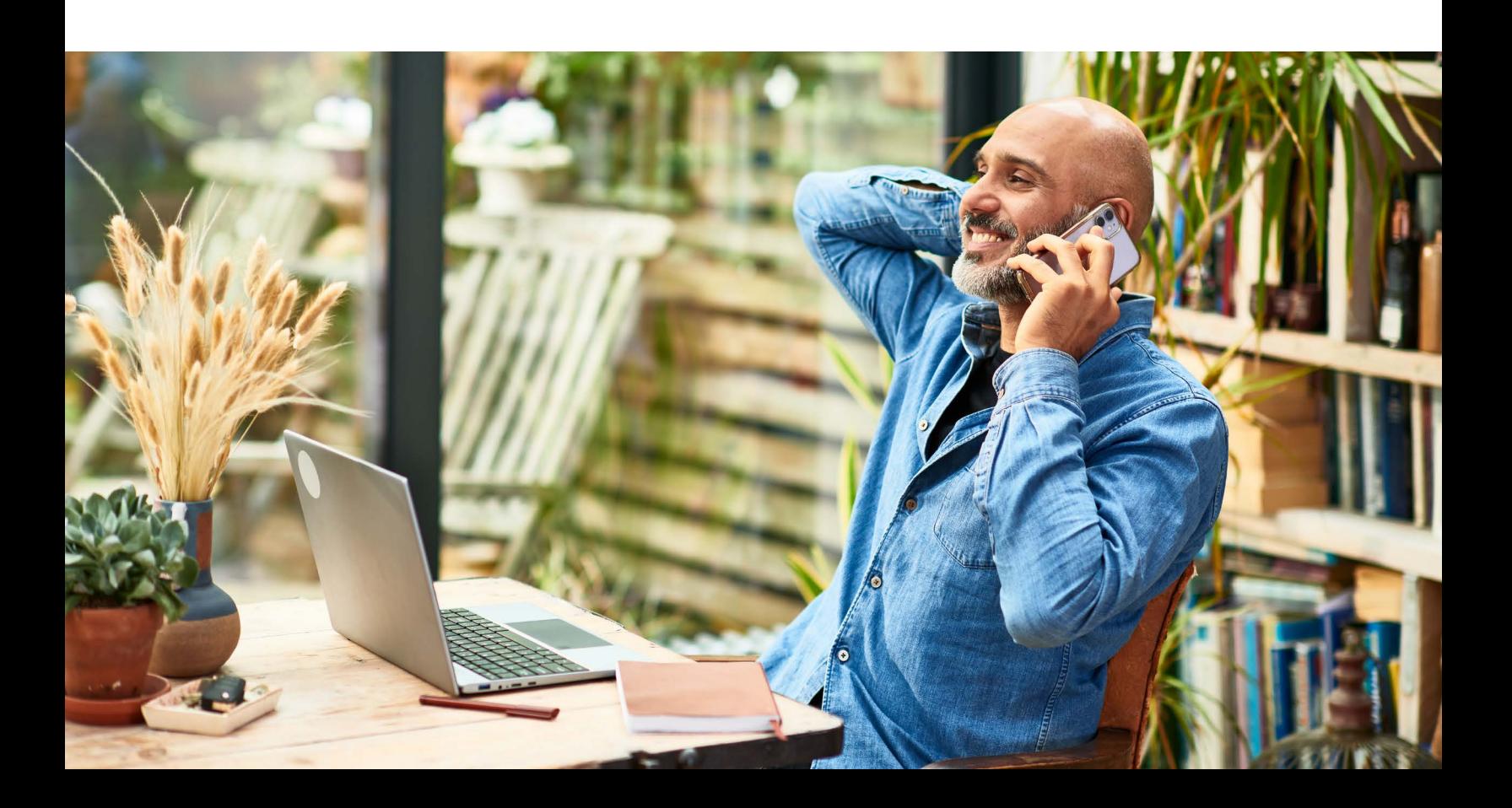

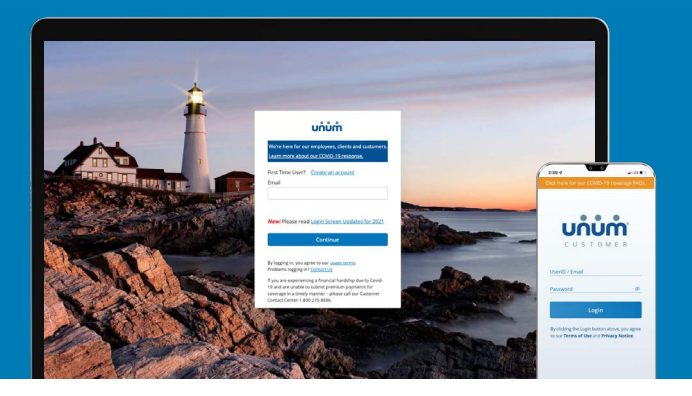

## Instructions on how to file your claim

### On the web

- **1.** Go to unum.com/claims or, for Total Leave, https://portal.unum.com.
- **2.** a. If filing a claim for the first time, click "Create an account." b. If you already have an account, enter your email.
- **3.** Once you're logged in, begin with "Report a New Event" to provide initial details of what happened. Then select "Continue."
- **4.** Add information about the following:
	- a. The claimant: you or a covered family member
	- b. Your employment
	- c. Medical care resulting from the event, like surgery
	- d. Absences from work
	- e. Medical providers visited—physicians, hospitals, other medical professionals

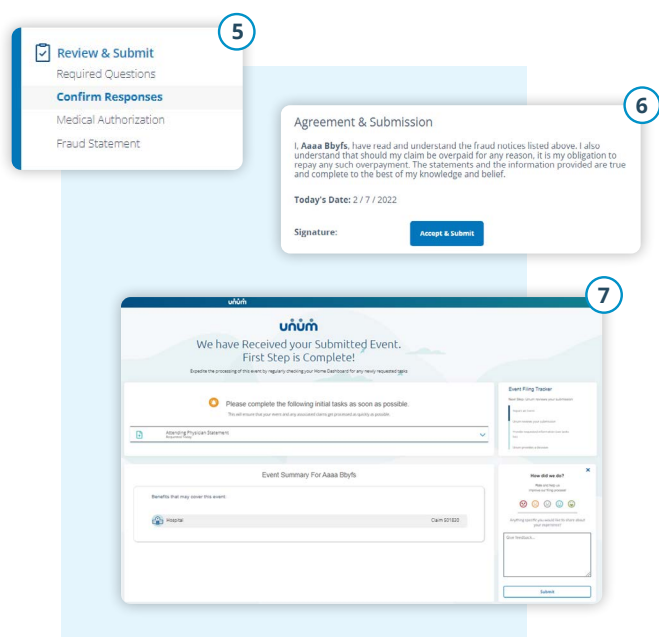

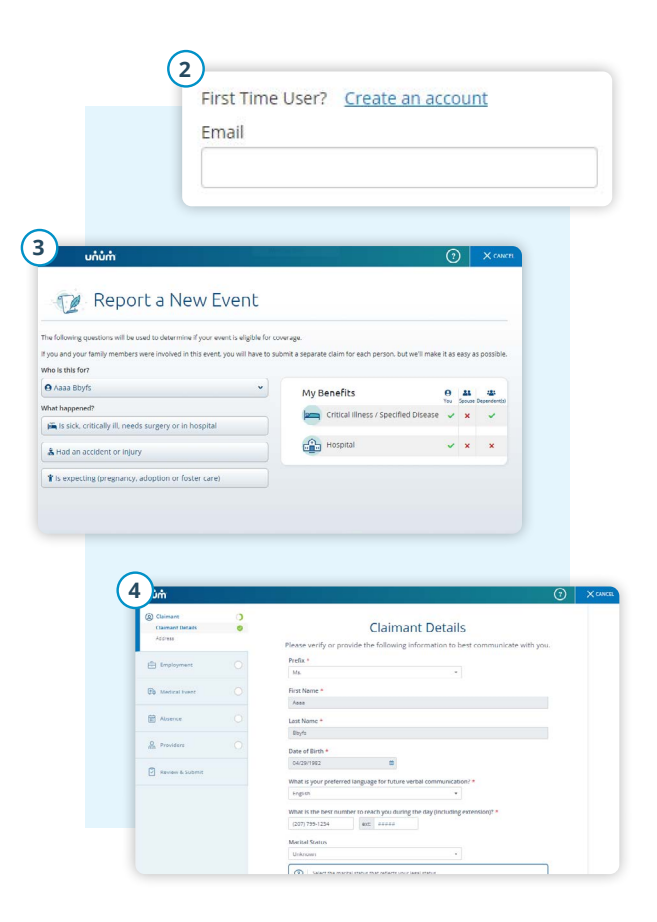

- **5.** Review your information and:
	- a. Confirm responses
	- b. Provide medical authorization
	- c. Review fraud statement
- **6.** Select "Accept" and "Submit."
- **7.** View confirmation screen, see any next tasks and track progress.

## On the app

- **1.** Download the Unum Customer app from either Apple® or Google Play<sup>™</sup>.
- **2.** a. If filing a claim for the first time, scroll through the introduction screens until you reach "Next Steps" and select "No, I need to register."
	- b. If you already have an account, you can log in.
- **3.** Read the Terms of Use and select "I understand and accept."
- **4.** On the Welcome screen, select "Start a New Benefit."
- **5.** On the Benefits screen, click on the "+" button

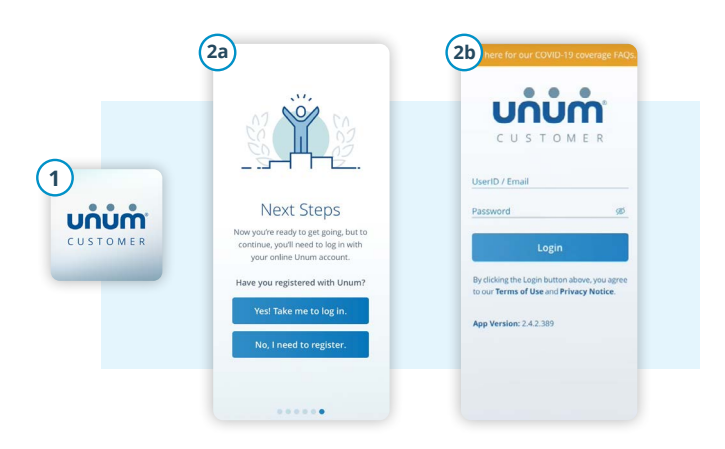

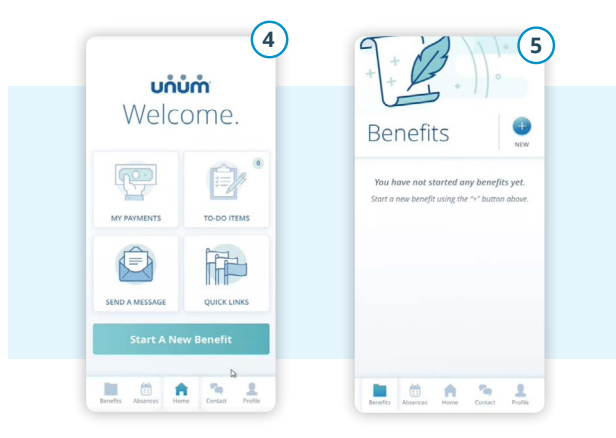

- **6.** File a new claim or report a death in the family (for life insurance).
- **7.** Provide information about what happened so Unum can identify which coverage applies to your situation.
- **8.** Add information about the following:
	- a. The claimant (you or a family member)
	- b. Your employment
	- c. Medical events resulting from the event, like surgery
	- d. Absences from work
	- e. Medical providers visited physicians, hospitals, other medical professionals

- **9.** Review your information and:
	- a. Confirm responses
	- b. Provide medical authorization
	- c. Review fraud statement
- **10.** Select "Accept" and "Submit."
- **11.** View confirmation screen, see any next tasks and track progress.

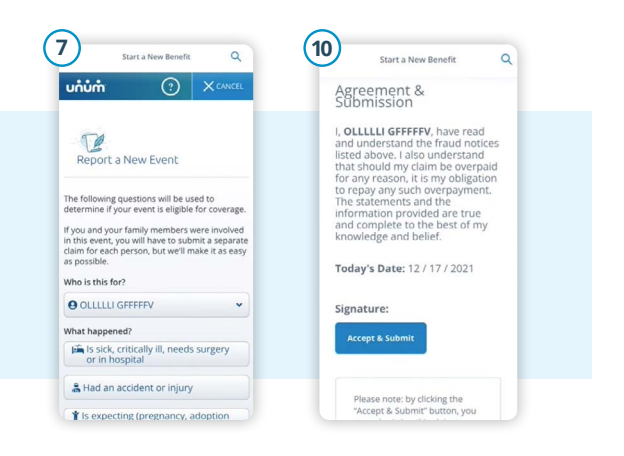

Apple is a registered trademark of Apple Inc.

**Better benefits** at work.<sup>™</sup>

Google Play is a trademark of Google LLC. © 2022 Unum Group. All rights reserved. Unum is a registered trademark and marketing brand of Unum Group and its insuring subsidiaries. Insurance products are underwritten by the subsidiaries of Unum Group. **unum.com** MK-669700-2 FOR EMPLOYEES (2-22)